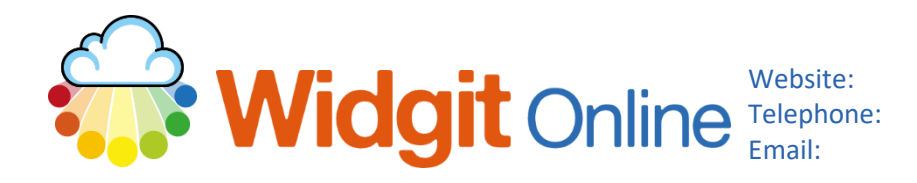

www.widgit.com/support Telephone: 01926 333680 support@widgit.com

# **Creating a Now and Next Board**

A Now and Next board allows you to encourage the completion of one activity with a clear and simple reward. It is especially useful with children who cannot cope with more complex timetables. The example here is for a reward of time with a pet , after completion of a maths activity.

## **After making this resource you will be able to...**

- Log into your account and access the **Templates**
- Select an appropriate **Template**
- Fill in the **Template**
- **Upload** a photograph
- **Replace** a symbol with a photograph
- Save the **Document**
- Print the **Document**

**This activity will take you approximately 5 minutes to complete.**

# **Log In**

**1.** Go to the URL: [www.widgitonline.com](http://www.widgitonline.com/) and **Log In.**

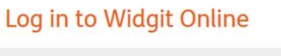

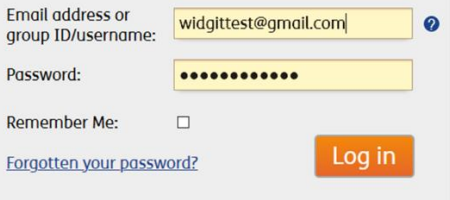

### **Find the Correct Template**

Folder: My Documents **2.** Select **Create from a**   $\begin{bmatrix} \mathbf{F} \end{bmatrix}$  New folder  $\begin{bmatrix} \begin{smallmatrix} 0 & 0 \end{smallmatrix} \end{bmatrix}$  Settings Create a Document **the Create from a Template** the Upload a Document View recent uploads / download: **Template.** $\bullet$  **A** My Documents  $\mathbb{L}$ 

**3.** In **Timetables and Planners** , scroll down to **Now and Next**, and select the first template.

**4.** You will now see the template.

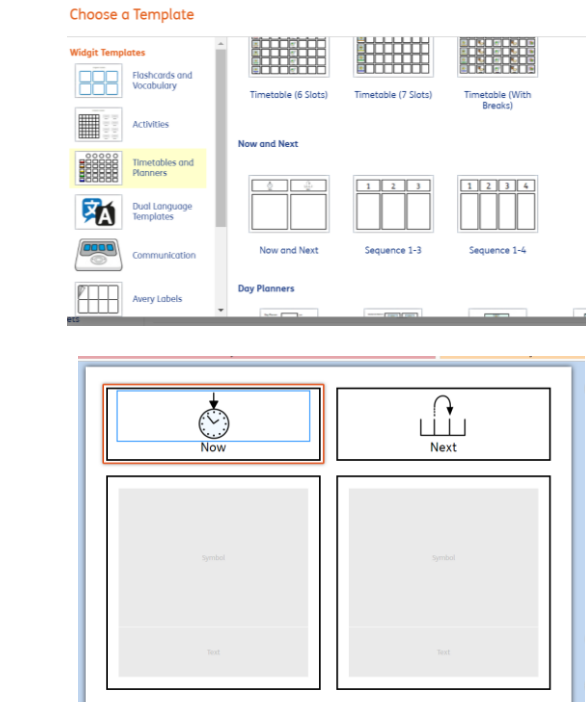

# **Fill in the Template & Replace Symbol with Photograph**

**5.** Click into the first grey cell marked **Text** and type the activity name. Repeat, adding the reward in the second **Text** box. (In the example this is the name of a pet which happens to also have a symbol for another meaning).

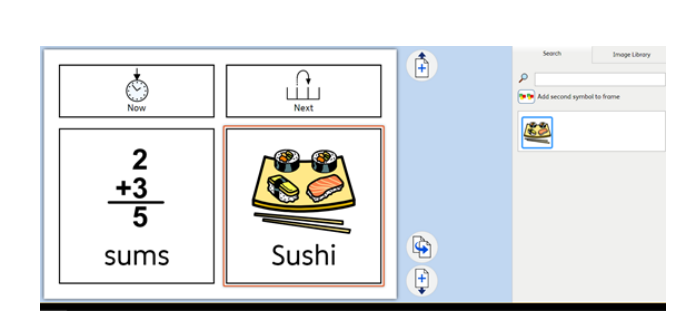

- **6.** Click on the **Image Library** Image Library Search tab. Any photos you have Upload image previously uploaded will show here. Now click  $\mathbf{Q}$ **Upload image**. Small O Medium O Large
- **7.** Fill in the pop-up with any desired name and tags (to aid future searches) and click the **Choose Files** button to select a photo stored on your machine. Click the image and **Open**.

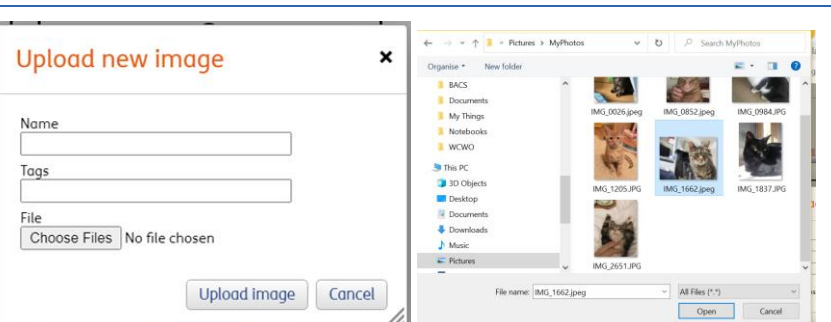

 $\mathsf{x}$ 

- Image Library Search **8.** Click **Upload Image**. Your Upload new image  $\boldsymbol{\mathsf{x}}$ chosen photograph will a Upload image  $\frac{\text{Name}}{\text{cat3}}$  $\overline{\mathcal{L}}$ show in the **Image Library**.  $\mathbf{x}$ Small Medium O Large  $\frac{\text{Tags}}{\text{cat}}$ File<br>Choose Files IMG\_1662.jpeg Upload image Cancel  $\Box$ Nex<sup>1</sup> **9.** Ensue the symbol you are replacing is selected (by clicking on it if needed) Next, click on your uploaded picture. Sushi Sushi
	- 10. Your chart is now complete.

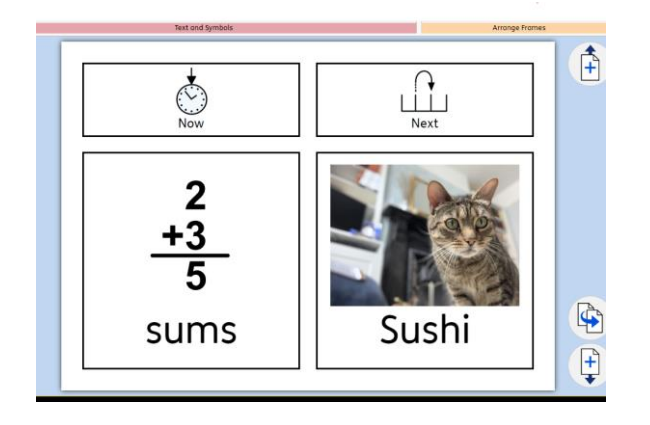

# **Save and Print the Resource**

11. To save the document click on the **Save As** icon.

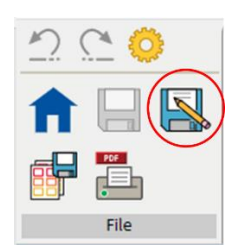

**12.** Choose the **Location** to save in the left-hand side. Type a **Filename** in the box, and you can also choose a symbol for the file (optional). Click **OK** to save.

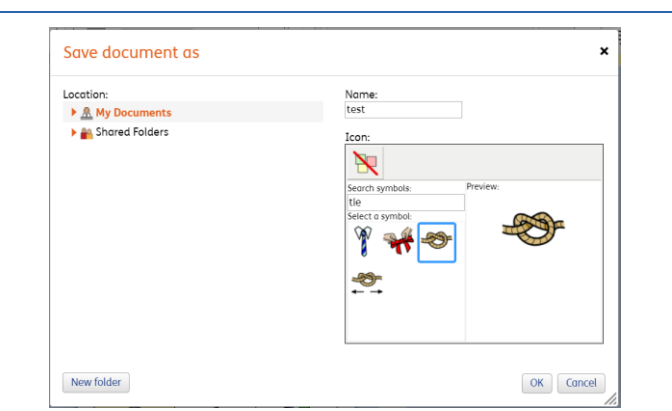

13. To print a document, click the **Print as PDF** icon. Click **View PDF** on the pop-up window. You can then send to your printer.

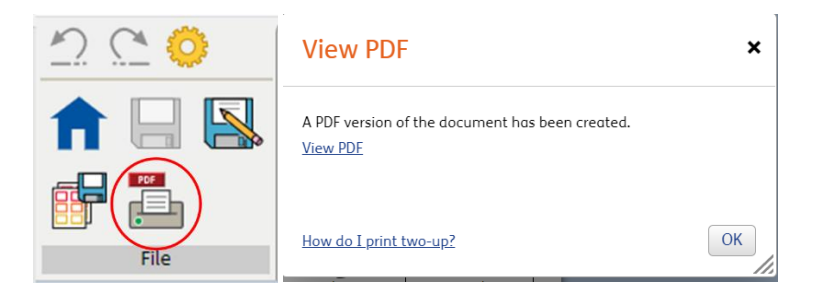

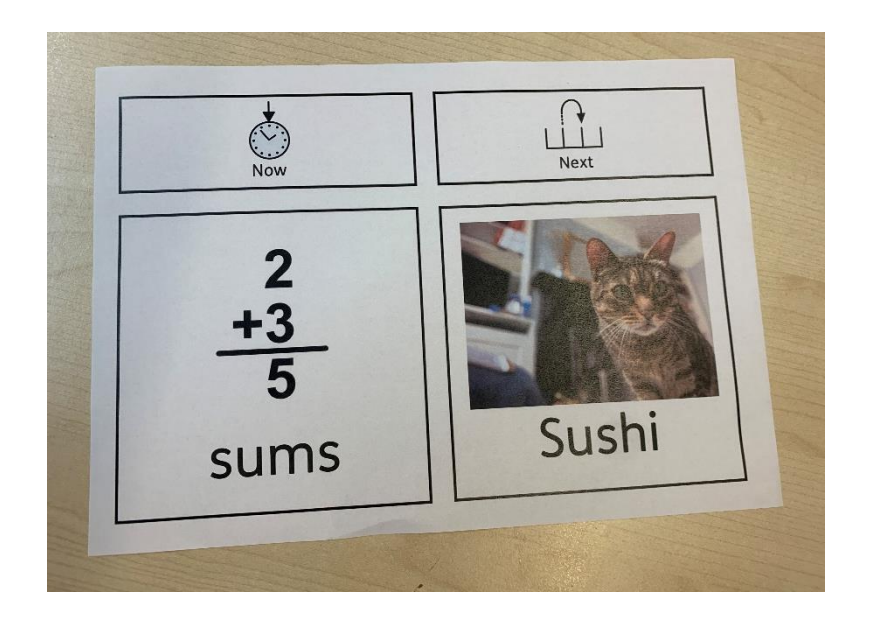